# **POSITIVO**

# EL AS DE LOS NÚMEROS

**SIETE JUEGOS EN ESPAÑOL** PARA APRENDER LAS TABLAS

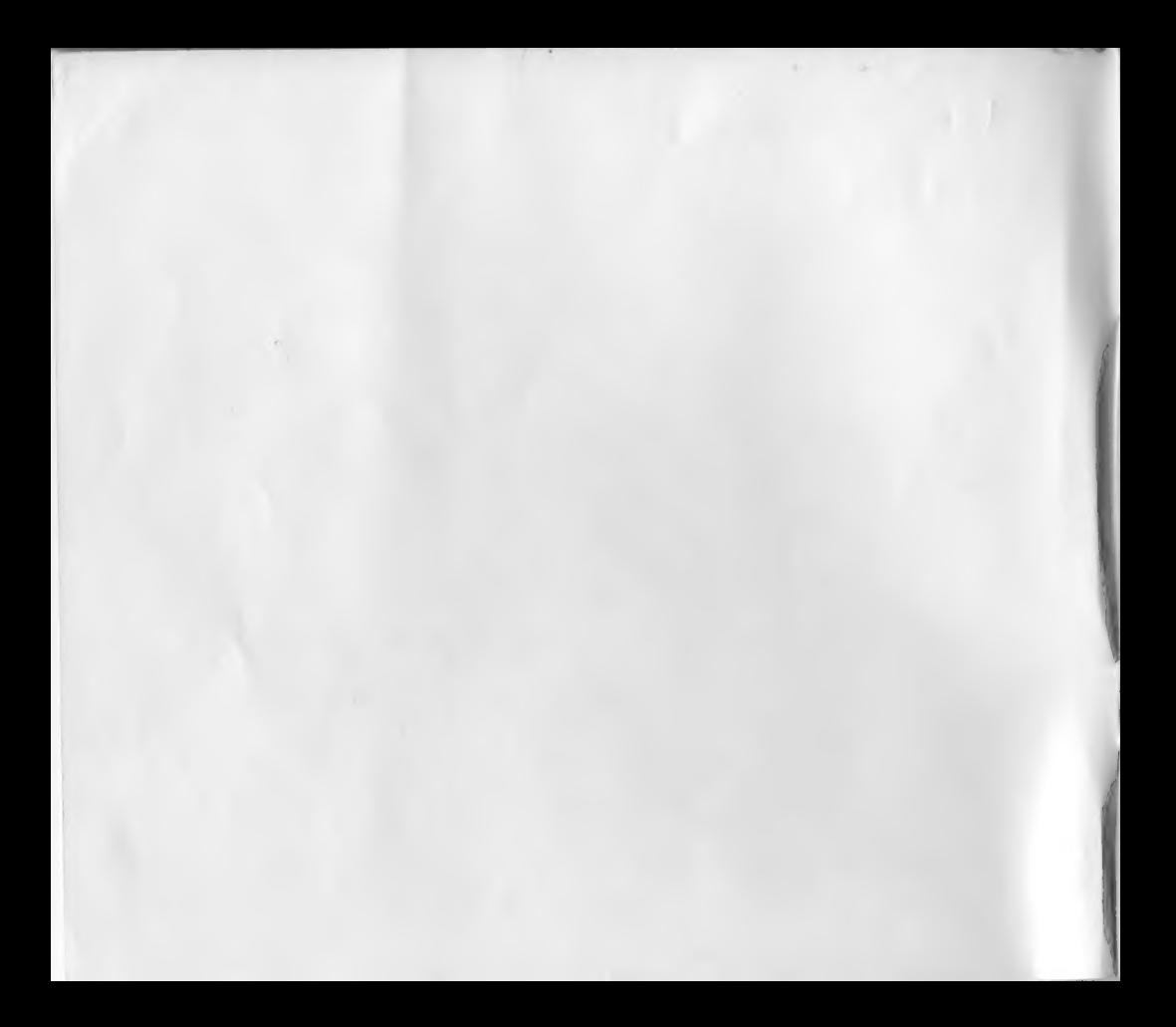

# LAS TABLAS

# Manual del Jugador

El software educacional "Las Tablas" hace parte de una colección de varios juegos, que tienen como objetivo facilitar el aprendizaje de las tablas, de forma lúdica.

Las actividades que propone permiten trabajar las tablas de multiplicación por varios ángulos, principalmente, en situaciones en que se necesita razonamiento, resolución de problemas y memorización.

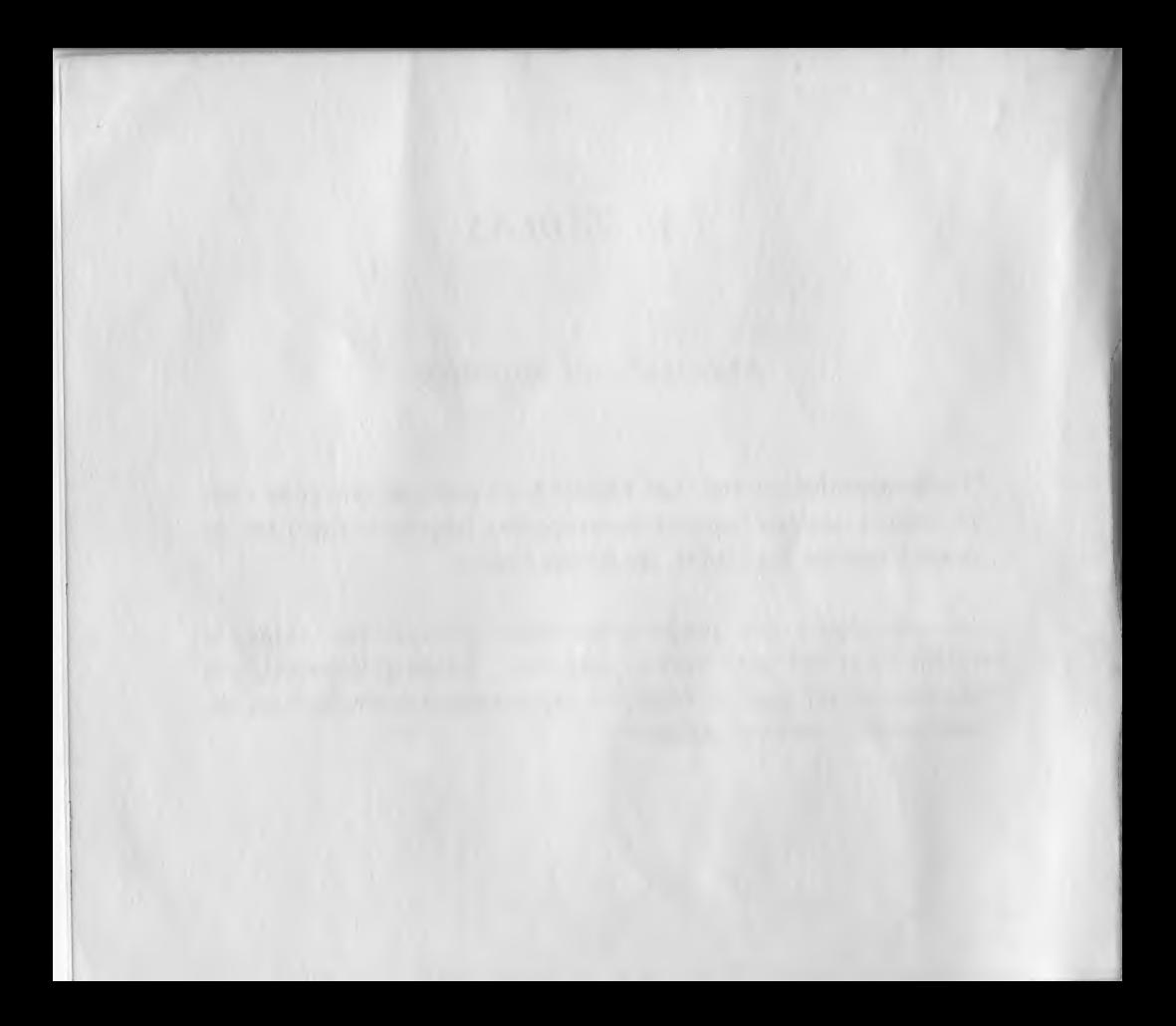

# Sumario

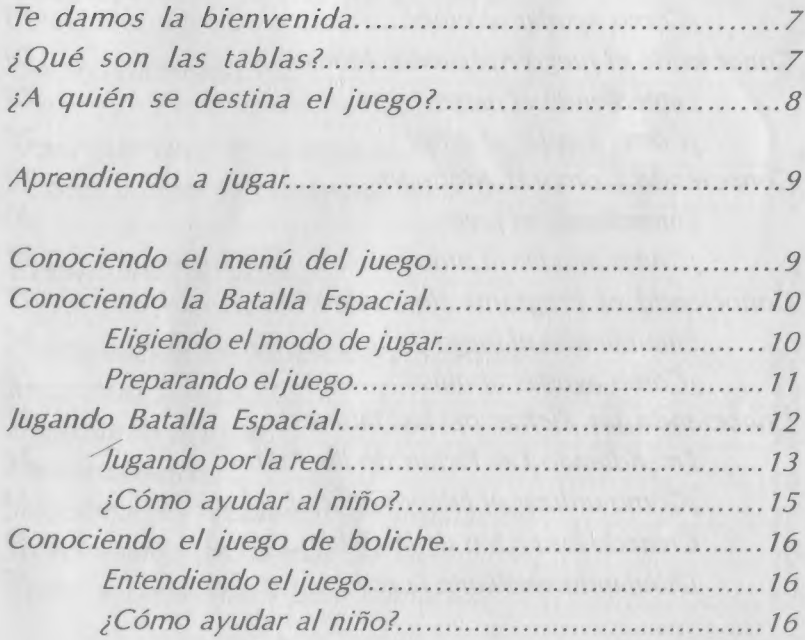

 $\sim$ 

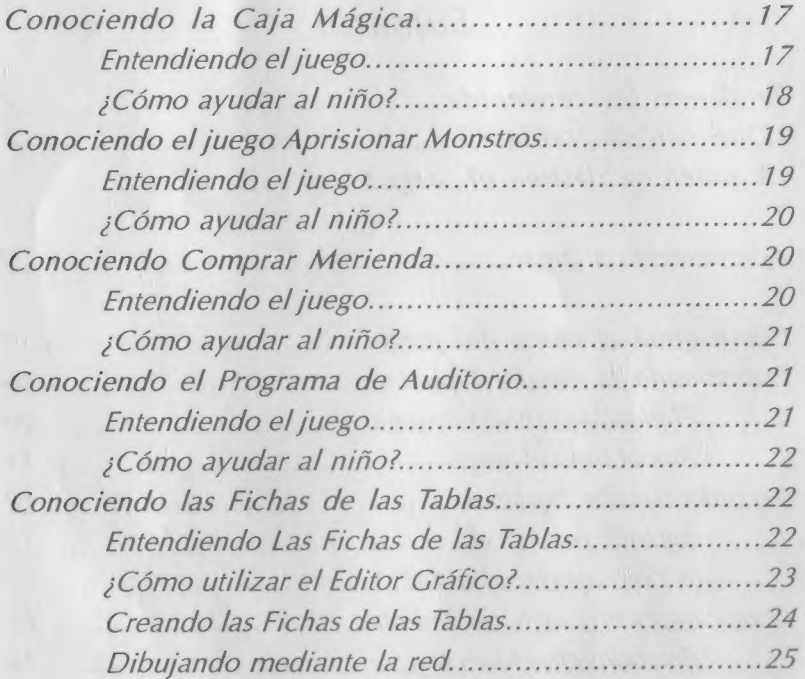

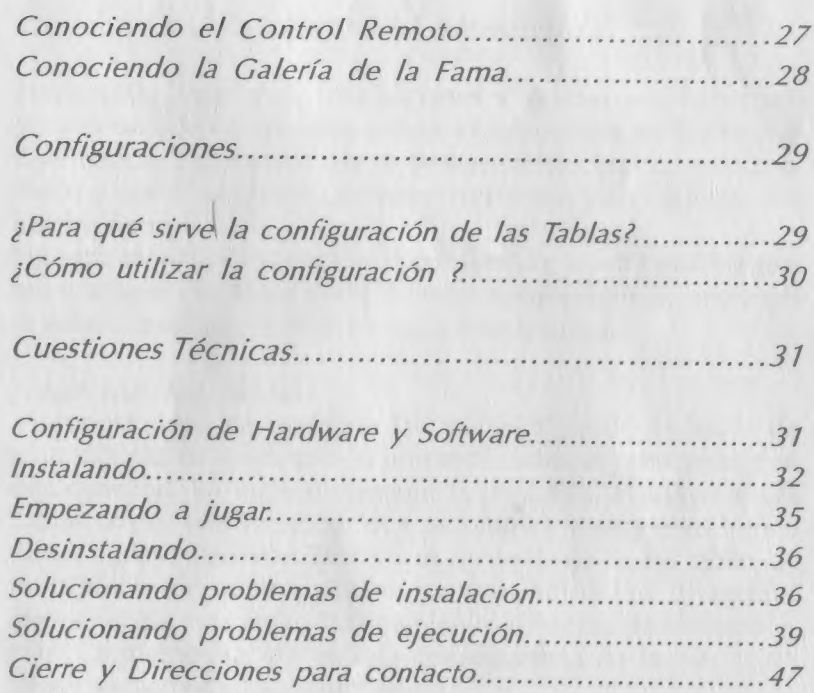

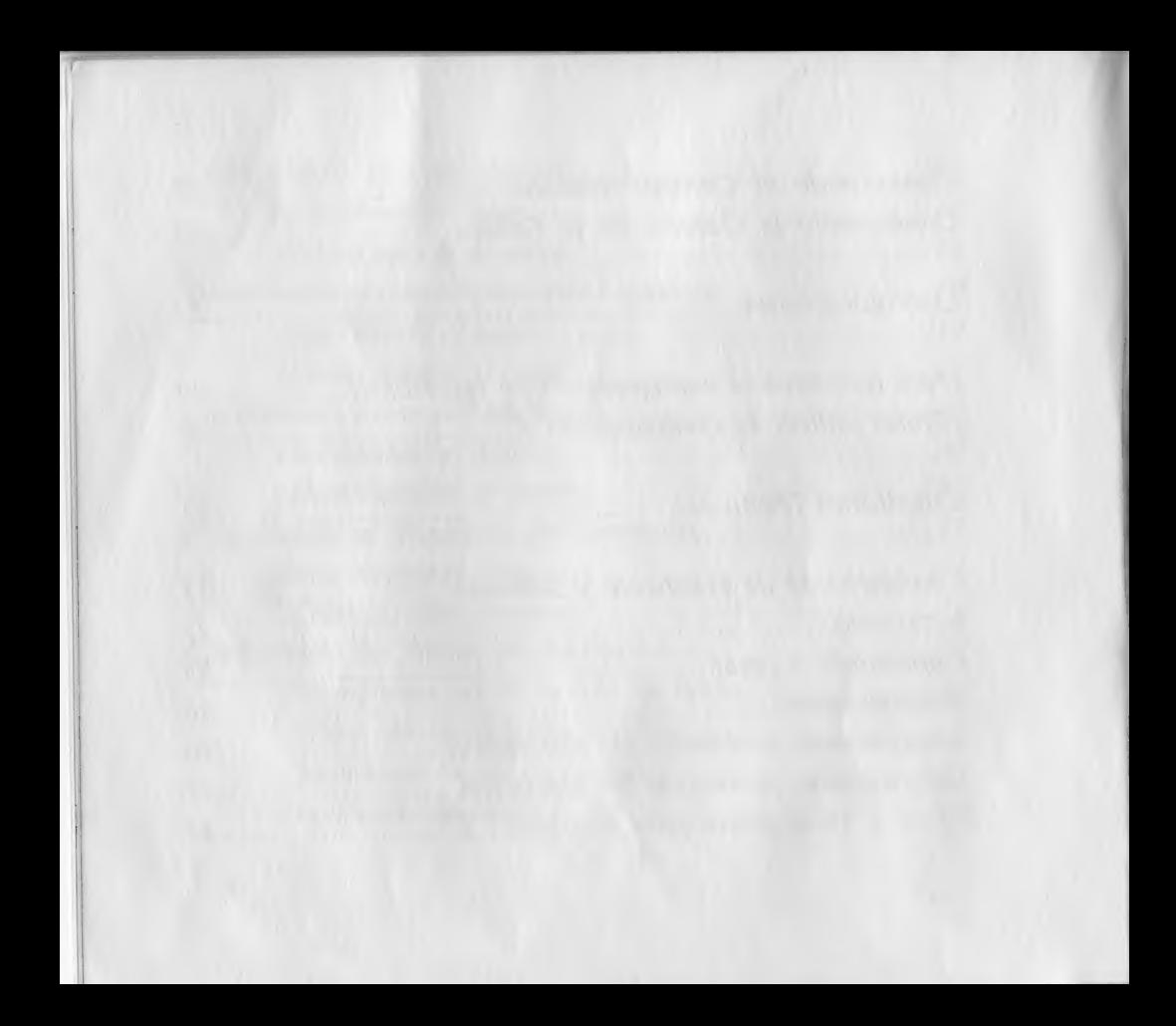

# Te damos la bienvenida

Estimado(a) jugador(a), felicitaciones y gracias por haber ad- quirido uno de los muchos softwares educativos de la Positivo Informática. Esperamos que te sientas satisfecho con este pro- ducto y que él sea fuente de entretenimiento y aprendizaje por mucho tiempo.

Nuestro servicio de atención al consumidor tendrá mucho gus- to en aclarar cualquier duda, brindar apoyo técnico, informarte sobre otros juegos educativos, y mucho más.

### ¿Qué son las Tablas?

¿Aprender o no de memoria las tablas? Cuando se habla de Matemáticas en la educación primaria, todos se preocupan con<br>esta cuestión. En lugar de discutir la pregunta, el software Las<br>Tablas ofrece una solución, que permite el tratamiento lúdico<br>de las tablas. Con "Las Tablas", e diversificada, que exige razonamiento y resolución de problemas. La memorización es una consecuencia de la ejecución de varias actividades significativas.

# Las Tablas **Expression Contract Contract Contract Contract Contract Contract Contract Contract Contract Contract Contract Contract Contract Contract Contract Contract Contract Contract Contract Contract Contract Contract C**

Para lograr esos objetivos, el software está compuesto por siete juegos, que explicamos en esta pequeña guía.

"Las Tablas" puede ser explorado en profundidad por niños que les gusta las Matemáticas, y evita el "traumas" que la imposición de la memorización de un simple resultado, puede provocar en muchos niños.

# ¿A quién se destina?

Las Tablas es un juego para niños de seis a diez años, siendo útil, en muchas situaciones, para empezar a desarrollar procedimientos de aprendizaje en niños menores, y fortaleciendo el conocimiento en niños mayores.

Es importante saber que el juego se puede configurar, de acuerdo con el nivel del niño, o sea, para niños que solamente aprendieron las tablas del uno hasta el cuatro y desean ejercitar sólo estas tablas, es posible configurar el juego para utilizar sólo las tablas que el niño ya aprendió . Para niños que encuentran dificultad, por ejemplo, en la tabla del siete, es posible configurar el juego para utilizar solamente esta tabla. La configuración de la Tabla consta en detalles en la pagina 29.

<u>Alexander Communication and the Communication of the Communication of the Communication of the Communication of the Communication of the Communication of the Communication of the Communication of the Communication of the </u>

**All Contracts** 

# Aprendiendo a jugar

# Conociendo el Menú del Juego

En esta pantalla, puedes elegir cualquiera de las siete actividades ofrecidas en el juego.

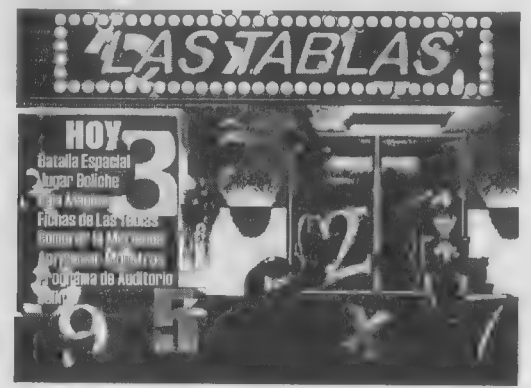

Para jugar escoge la que deseas y haz un clic sobre la actividad que deseas.

En las próximas páginas, vamos a ver cada una de las actividades.

# Conociendo la Batalla Espacial

# Eligiendo el modo de jugar

La Batalla Espacial es un juego basado en el juego clásico Batalla Naval, en el cual el objetivo principal es destruir las naves del enemigo.

En esta adaptación, la principal diferencia es que, para realizar las jugadas, el niño tiene que calcular las cuentas de "la tabla". Por ejemplo, en vez de elegir "3" en una columna y "5" en la otra, el niño tendrá que registrar el resultado de la multiplicación de estos términos ("15"). Así, el niño es estimulado a hacer cálculos y descubrimientos, y el juego no pierde las características que lo hacen famoso : su sencillez y capacidad de estimular el razonamiento de los chicos.

Otra novedad son las tres alternativas de juego :

- e jugar contra la computadora ;
- e jugar contra otra persona en la mesma computadora;
- + jugar contra otra persona en otra computadora (por la red).

<u>o estas construira de la construira de la construira de la construira de la construira de la construira de la </u>

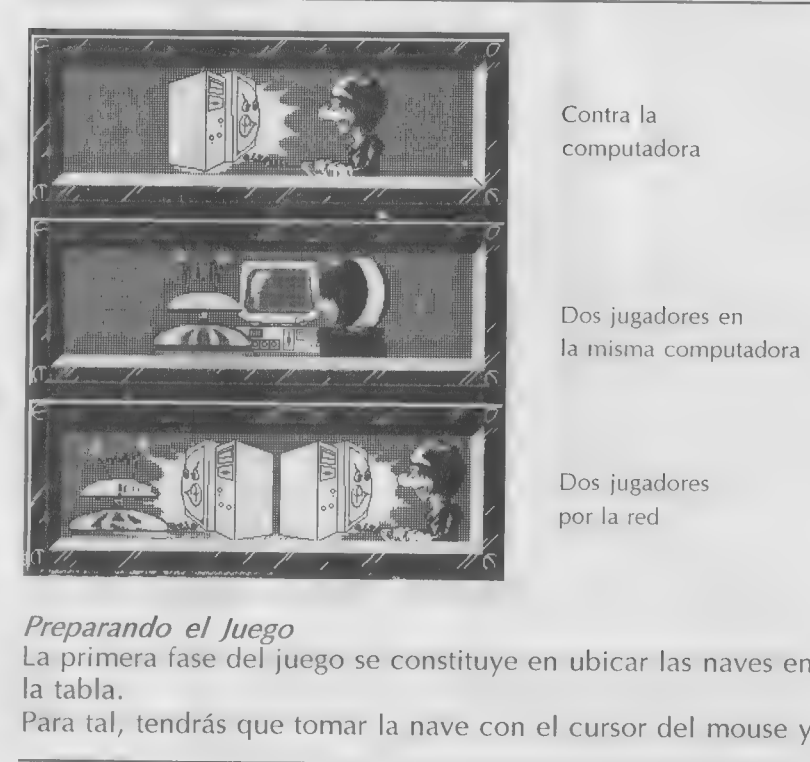

Dos jugadores en la misma computadora

por la red

# Preparando el Juego

La primera fase del juego se constituye en ubicar las naves en la tabla.

Para tal, tendrás que tomar la nave con el cursor del mouse y

ponerla en la tabla. Cuando esté terminado colocar todas las naves y el resorte elástico ( trampa que hace que la bomba vuelva al campo enemigo), haz clic en el Patrullero de las Galaxias para siguiente.

Si el juego es entre dos jugadores en la misma computadora, aparecerá la tabla de los monstros, donde el segundo jugador deberá ubicar las naves y luego hacer clic en el monstro para siguiente.

Ahora puedes empezar a jugar.

# Jugando a la Batalla Espacial

Para jugar a la Batalla Espacial, sólo es necesario seleccionar, en el Panel de Comandos, la ubicación de hacia donde se desea disparar.

El panel estará ubicado sobre el panel del jugador que debe disparar. El primero a disparar es siempre El Patrullero de Las Galaxias.

En el panel, es necesario mostrar la ubicación de donde se desea disparar, que proviene de la multiplicación de los valores de la línea y de la columna de una intersección en la tabla.

5 5 5

<u>on and the second second second second second second second second second second second second second second second second second second second second second second second second second second second second second second </u>

Por ejemplo, para acertar en el pequeño cuadrado de la co- lumna 5 con la línea 5, debes registrar el resultado 5 X 5 = (25). Para tal, es necesario teclear 2, 5, y dar Ok.

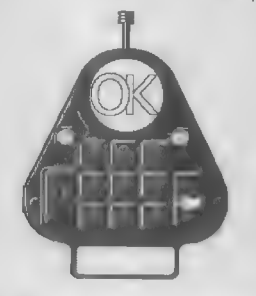

Gana el juego el que destruye primero todas las naves enemi- gas.

# Jugando por la red

Para jugar por la red, selecciona la tercera opción "Jugar por la red".

En la primera pantalla selecciona el tipo de comunicación de- seada. Todos los protocolos de comunicación disponibles es- tán en la lista para seleccionar.

NN AAA MATE SA AAN A <sup>o</sup>

Haz clic sobre la opción deseada y después, en el botón "Siguiente". Si estas utilizando red local, con equipos conectados con red Novell, con red del Windows95 o WindowsNT, utiliza, preferentemente, el protocolo IPX, a no ser que tu red ya esté configurada correctamente para TCP-IP.

En la segunda pantalla, selecciona entre "crear un nuevo" juego o "conectarse a otro juego". Si eres el primero a entrar en la red, selecciona "Crear un nuevo juego". Si deseas jugar contra alguien que ya está en la red, selecciona la opción "Conectarse a otro juego". Haz clic en "Siguiente".

Si estás creando un nuevo juego, en la próxima pantalla, deberás informar un nombre para el juego. Pon el nombre que desees. Después de ponerle nombre al juego, haz clic en "Siguiente". En la próxima pantalla, deberás informar tu nombre y hacer clic en "Terminar".

Si estás conectándote a un juego registrado previamente, en la próxima pantalla verás los juegos creados disponibles para conectarte. Haz clic sobre el juego deseado y haz clic "Siguiente".(Un juego queda disponible hasta que el segundo

of the state of the state of the state of the state of the state of the state of the state of the state of the

jugador se registre para este mismo juego). En la próxima pan- talla, deberás informar tu nombre y hacer clic en "Terminar".

Ahora, solo tendrás que ubicar tus naves en la tabla y esperar que el otro jugador termine de ubicar las suyas también. El jugador que ubicó las naves del Patrullero de las Galaxias em- pezará el juego.

# ¿Cómo ayudar al niño?

El papel del adulto es principalmente estimular a los niños a jugar con el juego. Puede, incluso, jugar con ellos, pero es importante dejar que los niños exploren el juego, que puedan notar el resultado de sus jugadas.

Como en el juego tradicional Batalla Espacial, los niños pue- den jugarlo cuando están con ganas de hacerlo, y sin interfe- rencia de los adultos.

Lo importante es conocer este principio educativo dentro y fuera de las computadoras.

Conociendo el juego de "Boliche".

# Entendiendo el juego

En esta actividad, la computadora ofrece 5 pelotas de boliche, y cada una corresponde a un número. El niño tendrá que derribar las botellas del pasillo donde está el resultado de la multiplicación correspondiente al número que está escrito en la pelota (Por ejemplo, la pelota número ocho tendrá que ser lanzada en el pasillo con la operación 4 X 2).

Los desafíos son repetidos en diez secuencias, y el juego registra el número de aciertos y de errores además del tiempo que el jugador llevó para cumplir su tarea.

# ¿Cómo ayudar al niño?

Observación sobre la utilización del "reloj" y de la "puntuación":

En nuestra opinión, el instrumento de evaluación del juego debe ser utilizado para comparar a cada niño con él mismo, y no para compararlo con otro niño.

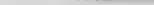

a Caracteristic Contracted Contracted Contracted Contracted Contracted Contracted Contracted Contracted Contracted Contracted Contracted Contracted Contracted Contracted Contracted Contracted Contracted Contracted Contract

Actualmente, cuando hablamos de educación elemental, quere-<br>mos que todos los niños aprendan. Comparar a los chicos unos<br>con otros es una optima manera de intimidar a los menos aptos, y<br>desmotivarlos.

Cuando estimulamos a cada niño dentro de sus posibilidades, respetando la diferencia entre ellos, cuando comparamos sus resultados en días diferentes, cuando apoyamos sus intentos, estamos ayudándole a pensar, a darse valo

Si quiere hacer competiciones entre los niños, nuestra sugestión es que solo participen los niños que sean "buenos"en matemáticas, ya que es menos probable que una "derrota" lo desestimule y disminuya su confianza.

# Conociendo la Caja Mágica

Entendiendo el juego

Esta es una actividad muy sencilla, más próxima de la didácti-<u>Andrew Maria (1989), and the control of the control of the control of the control of the control of the control of the control of the control of the control of the control of the control of the control of the control of t</u> ca tradicional que las dos anteriores.

### <sup>e</sup>Las <sup>O</sup> Tablas Aakademia aasta aasta aasta aasta aasta aasta aasta aasta aasta aasta aasta aasta aasta aasta aasta aas<br>Aakademia aasta aasta aasta aasta aasta aasta aasta aasta aasta aasta aasta aasta aasta aasta aasta aasta aast

La computadora muestra imágenes en las que algún elemento como "ratones en un colectivo", o, "bolas de helado"- se repiten, y el niño necesita teclear el número total del objeto en el panel con los números. La actividad estimula al niño a realizar cuentas y "automatizar" las operaciones que las tiene más memorizadas.

### ¿Cómo ayudar al niño?

El adulto puede actuar, principalmente, en el sentido de estimular el niño a jugar, a explorar la actividad.

Preguntas como ¿"Cuántos ratones habrá aquí"?, pueden ayudar a orientar la atención del niño y hacer que piense. Sin embargo, es esencial no solucionar los problemas y dejar que él observe el resultado de sus decisiones.

Tampoco es necesario preocuparse en mostrarle los errores al niño : Las computadoras tienen infinita paciencia con los errores y eso permite que, en vez de buscar y corregir los errores, el adulto haga algo mucho más noble: apoyar el esfuerzo del niño y ayudarlo a construir su confianza. De los errores, la computadora se encarga.

# Conociendo - Aprisionar Monstros

# Entendiendo el juego

Varios monstros deben ser encarcelados. Para que esto ocurra, es necesario calcular el resultado de 5 multiplicaciones ubicadas en las cajas y clasificarlas en orden creciente.

En cada caja, hay un pequeño robot con determinada fuerza. Si la caja está en el local correcto, el robot saldrá de la caja y empujara al Mosntro a la prisión.

Si la caja es puesta en una ubicación anterior a la correcta, el<br>pequeño robot sube, pero no tiene fuerza suficiente para llevar<br>al Monstro hasta la cárcel. Si la caja esta puesta en una ubica-<br>ción posterior a la correcta

Como instrumento de evaluación, hay puntos, que muestran el número de aciertos y errores y el tiempo tomado para aprisio- nar todos los monstros.

# ¿Cómo ayudar al niño?

Las mismas observaciones hechas cuando hablamos de "Jugar Boliche" se aplican en la utilización del instrumento de evaluación de "Aprisionar Monstros".

Otra idea importante es la de estimular las discusiones entre los niños sobre lo que va a pasar, cual es la respuesta correcta, etc. Cuando logramos que los niños debatan problemas entre ellos mismos, los resultados educativos son mejores.

# Conociendo Compar la Merienda

### Entendiendo el juego

Aquí el niño hace compras en el "almacén del PG" y paga con dinero su importe total.

Esta es una situación didáctica clásica, que desarrolla la capacidad de hacer multiplicaciones y, principalmente, la comprensión del significado de esas operaciones.

# ¿Cómo ayudar al niño?

La posibilidad de acompañar el número de aciertos y errores y el tiempo utilizado para hacer las compras facilitan la construcción de procesos de auto-evaluación en los jugadores. Es importante, sin embargo, no exigirles r

# Conociendo el Programa de Auditorio

# Entendiendo el juego

Aquí, se trata simplemente de responder a la "pregunta" de un programa de auditorio. Las preguntas son sorteadas entre las 100 operaciones de las tablas. Cuanto más rápido el niño responde, y con mayor número de aciertos,

Esta actividad es ideal para fortalecer el aprendizaje de las tablas, y un desafío para los niños que les empieza a "gustar las Matemáticas".

<u>A serie de la construcción de la construcción de la construcción de la construcción de la construcción de la c</u>

Las Tablas

### ¿Cómo ayudar al niño?

Es muy importante recordar que la comparación del desempeño de un niño con el de otro no es una buena idea, y que lo mejor - si queremos ayudar a cada niño a aprender - es comparar el niño consigo mismo.

# Conociendo Las Fichas de Las Tablas

# Entendiendo Las Fichas de Las Tablas

"Fichas de Las Tablas" permite que cada niño críe, memorice e imprima sus propias fichas con la tabla de multiplicación.

El niño, dentro del Editor Gráfico del Patrullero de las Galaxias, tendrá la opción de seleccionar el "marco", y de elegir las "figuras" para la tabla de multiplicación que desee imprimir.

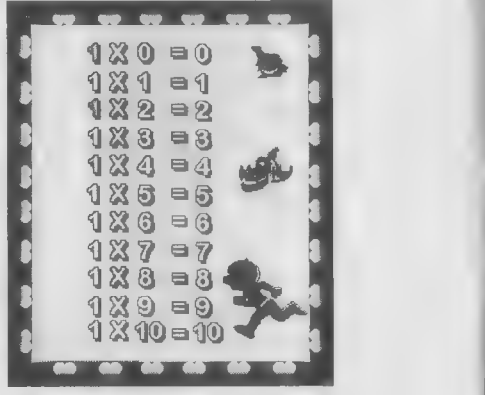

Además, el editor es un instrumento divertido, otro "juego" dentro de este juego.

Vamos a ver algunas ideas básicas de como funciona el "Editor Gráfico del Patrullero de las Galaxias". Todo es muy fácil, y tanto el adulto cuanto el niño pueden aprender a operarlo, bastando explorar el programa en la computadora, y descubrir sus funciones y posibilidades.

¿Cómo utilizar el Editor Gráfico?

Grabar-Salir Imprimir Red - $Abrir_$ Nuevo Dibujar Rellenar l ínea Borrar -Elipse Rectángulo Espesor-Insertar Dibujo Colores

Cada icono tiene su función. Utiliza este producto para crear el dibujo que deseas, y, si quieres crear tus fichas de las tablas, ya hemos dejado algunas cosas prontas para ti.

# Criando las Fichas de "Las Tablas"

Para insertar una figura pronta, basta hacer clic en el icono del Patrullero de las Galaxias.

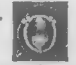

Esto activará la pantalla de elección de figuras :

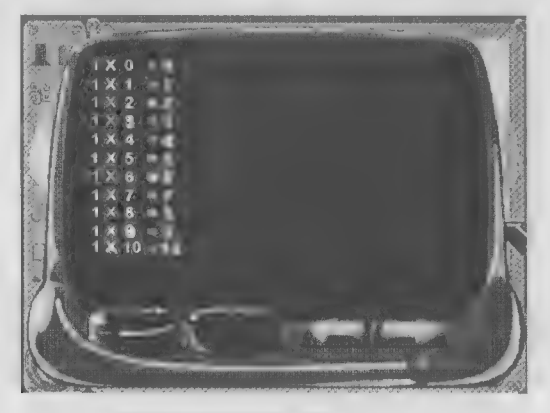

Para pasear por nuestro archivo de figuras, basta utilizar las flechas. El gran botón rojo lleva al archivo de figuras y vuelve a la pantalla del editor.

El botón verde permite que selecciones la figura que está en la pantalla. Después, basta mover el mouse por la pantalla del editor y hacer un clic para soltar la figura en el lugar que deseas.

Para generar las fichas de "Las Tablas", selecciona un marco, luego una figura y, finalmente, una tabla de las tablas. Después, el niño podrá llenarla con otros dibujos, usando el editor, e imprimiendo.

# Dibujando por la red

Este icono permite que dibujes en la red, con otras

computadoras.

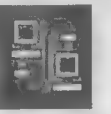

Para esto, debes hacer clic en el botón "Dibujar por la Red".

# Las Tablas **Antiquistic Communities**

En la primera pantalla, selecciona el tipo de comunicación deseada. Todos los protocolos de comunicación disponibles estarán listados en la pantalla para selección. Haz un clic sobre la opción deseada, y después otro clic

Si estás criando un nuevo juego, en la próxima pantalla, deberás informar un nombre para este juego. Coloca el nombre que deseas. Después de puesto el nombre del juego, haz un clic en "Siguiente". En la próxima pantalla, d

Si estás conectando a un juego ya registrado, en la próxima pantalla, aparecerán los juegos creados disponibles para co-

26

<u>of the second control of the second control of the second control of the second control of the second control of the second control of the second control of the second control of the second control of the second control o</u> Las Tablas

nectarse. Teclea sobre el juego deseado y presiona el botón "Siguiente". (Un juego queda disponible, hasta que el tercer jugador se registre para este mismo juego). En la próxima pantalla, deberás informar tu nombre y teclear en "Terminar". Ahora, a dibujar, pues lo que tú hagas, aparecerá en la pantalla de los otros jugadores que estén conectados al mismo juego, y lo que ellos hagan, aparecerá en tu pantalla.

# Conociendo el Control Remoto

En todas las pantallas del juego, tendrás acceso a un Control Remoto que permite dar una pausa, alterar algunas "herramientas", tener acceso a la Galería de la Fama, Verificar Créditos (nombre de las personas que hicieran el producto) o salir de la actividad, volviendo para la pantalla de apertura.

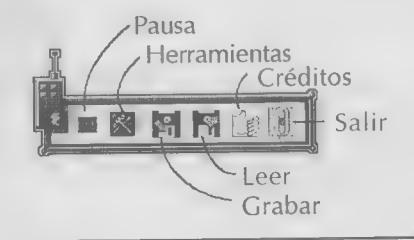

Las Tablas<br>A Las Tablas

# Conociendo la Galería de la Fama

La Galería de la Fama muestra los jugadores con mayor rendi- miento, los mejores puestos en cada uno de los juegos, con sus puntos, tiempo usado, número de aciertos y número de errores.

Una vez más, recordamos la importancia de no comparar el desempeño de los niños, principalmente, de aquellos que co- meten más errores o son más lentos que los demás.

Para tener acceso a la Galería de la Fama, haz un clic sobre el botón "Galería de la Fama", en el Control Remoto.

En ambientes en red, tú tienes la opción de colocar la "Galería de la Fama" en la red, es decir, una galería para toda la red.

Todos los registros de la Galería de la Fama estarán apuntados para<br>el mismo archivo. Para ello, deberás alterar, en el archivo<br>\windows\pos0016.ini, el camino deseado para el parámetro "Red",<br>en las computadoras donde el

<u>of the contract of the contract of the contract of the contract of the contract of the contract of the contract of the contract of the contract of the contract of the contract of the contract of the contract of the contra</u> Las Tablas

# **Configuraciones**

# ¿Para qué sirve la configuración de "Las tablas" ?

La configuración de "Las tablas" es para uso de los padres y maestros que desean particularizar la utilización de los juegos.

Con la configuración, podrás limitar con cuáles tablas trabajar. Por ejemplo, caso estés trabajando con niños que aprendieron solamente las tablas del 1,2,3,4, podrás configurar el juego para que las partidas utilicen solamente esas tablas.

(Este parámetro no es válido para la Batalla Espacial, pués esto no es posible ).

Además, podrás configurar cada juego separadamente, el número de veces que la actividad será repetida hasta que termine. El modelo para cada actividad es repetir lO veces.

<u>Las Tablas Estadísticas en el control de la contradición de la contradición de la contradición de la contradición de la contradición de la contradición de la contradición de la contradición de la contradición de la contra</u>

# ¿Cómo utilizar la configuración?

Para tener acceso a la configuración, tendrás otro icono en el<br>Windows, en la ventana de Positivo, que dice "Las tablas -<br>Configurar". Es recomendable que cierres el juego de las tablas<br>cuando estés haciendo esta configura

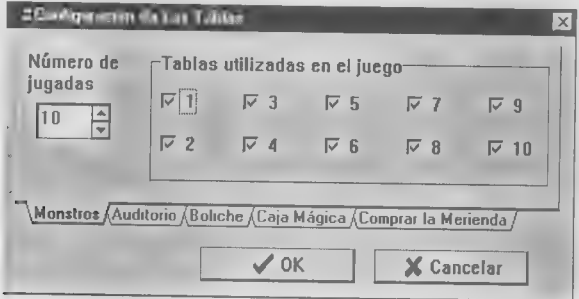

Utilizando el mouse, selecciona el juego que deseas configu- rar:

Monstros, Auditorio, Boliche, Caja Mágica o Comprar la Merienda. Para cada un de los juegos, haz clic sobre el botón al lado de las tablas del 1 al 10. Los botones marcados corresponden a las tablas seleccionadas para aqué

<u>of the company of the company of the company of the company of the company of the company of the company of the company of the company of the company of the company of the company of the company of the company of the comp</u> Las Tablas

Además, tú podrás alterar el número de veces que cada actividad se repite hasta que termine. Hazlo modificando el número a la izquierda de la pantalla. (El número mínimo de repeticiones es igual a 10). No es necesario que se altere la configuración de "Las Tablas". Así, cada juego se repetirá 10 veces hasta que termine y utilicen todas las tablas de multiplicación.

# Cuestiones Técnicas

Configuración del Hardware y Software

Mínima

- e PC-AT DX2 66 Mhz
- 8 Mb de RAM
- Monitor SVGA 256 colores
- e CD-ROM doble velocidad
- e Mouse
- e Windows(r) 3.11 ó superior

# Las Tablas A A a A

# Recomendada

- e Pentium(r) 90
- e 16 Mb de RAM
- e Monitor SVGA 256 colores
- + CD-ROM de cuádruple velocidad
- Mouse
- Sound Blaster(r)
- e Windows(r) 95

# Instalando

# Para Windows 95:

- 1. Pon el CD en el drive de CD-ROM.
- 2. Haz un clic en la opción "Ejecutar" del menú "Iniciar".
- 3. Teclea d: \instalar.exe si el "d" es el drive de CD-ROM).

4. Clica sobre el botón "Iniciar Instalación".

5. Clica sobre el botón "Instalar".

6. Elige en cual directorio el juego deberá ser instalado, el modelo es "c:\positivo\tablas").

7. Clica sobre el botón OK.

8. Aguarda que la ventana de instalación llegue a 100%.

9. Elige el grupo en que el juego deberá ser colocado (el modelo es "Positivo".

10. Si, al final de la instalación, recibes un mensaje, solicitando que el Windows sea iniciado nuevamente, presiona el botón "Reiniciar". Caso contrario, presiona el botón OK.

Probablemente, la instalación del juego será activada automáticamente cuando sea colocado el CD-ROM en el drive, a no ser que esta facilidad del Windows esté desactivada (según explicado en el problema 5, de la página 42).

Para Windows 3.11

1. Pon el CD en el drive de CD-ROM.

- 2. Haz un clic en la opción "Archivos" y "Ejecutar".
- 3. Teclea d: \instalar.exe (si el "d" es tu drive de CD-ROM).
- 4. Clica sobre el botón "Iniciar Instalación".
- 5. Clica sobre el botón "Instalar".
- 6. Elige en cual directorio el juego será instalado, el modelo es "c:\positivo\tablas".
- N . Clica sobre el botón OK.
- 8. Espera que la ventana de instalación llegue la 100%.

9. Elige el grupo en que el juego deberá ser colocado (el modelo es :"Positivo").

10. En la ventana llamada "Bien venido al Programa de Setup del Microsoft WinG", presiona el botón "Siguiente".

11. En la ventana "Instalación Completa", presiona el botón "Reiniciar".

Empezando a jugar

Para Windows 95

Para entrar en el Patrullero das Galaxias, haz un clic :

- · Menú Iniciar
	- Programas
		- · Positivo

• Las tablas - jugar.

Probablemente, el juego será activado automáticamente, cuando sea colocado el CD-ROM en el drive, a no ser que esta facilidad del Windows esté desactivada (según explicado en el problema 5, de la página 42).

# Para Windows 3.11

Para entrar en el Patrullero das Galaxias:

- e Selecciona la ventana del grupo "Positivo";
	- \* Haz un doble clic en el icono : "Las Tablas"- Jugar.

# Desinstalando

Para desinstalar el producto, tendrás otro icono en el Windows, en la ventana del Positivo, que dice: "Las Tablas" - Desinstalar.

# Solucionando problemas de instalación

PROBLEMA 1

Al principio de la instalación recibes el mensaje : ¡ Tu computadora está trabajando debajo del mínimo! Consulta el Manual.

# Solución

Situación 1 • Tu computadora es un modelo inferior a 486. Este programa requiere un equipo más avanzado, y no será posible utilizar este programa en tu máquina.

Situación 2. Tu computadora es un 486 ó superior, y las informaciones contenidas en la pantalla no son verdaderas.

- e Teclea en el botón "Alterar".
- e Selecciona la configuración del Windows de tu máquina.
- e Teclea en el botón "Siguiente".
- e Teclea en el botón "Iniciar Instalación".
- Situación 3. Tu computadora está en la red, con Windows 95, y estás instalando desde un CD-ROM en otro equipamiento. Consulta el manual del Windows sobre como mapear una unidad de red.

### PROBLEMA 2

Durante la instalación, seleccionas el botón Alterar y recibes el siguiente mensaje:

*¡Atención!* La Alteración de la configuración sugerida por el Instalador podrá ocasionar el funcionamiento incorrecto del producto. Esta alteración solo debe ser realizada por usuarios avanzados. Para man- $\frac{1}{37}$ 

# pc AM Las Tablas ' AO

tener la configuración actual, teclea en Cancelar. Para alterar, elige una nueva configuración en la lista y teclea en Siguiente.

### Solución

e Aconsejamos que este recurso sea utilizado solamente por usuarios de experiencia, que sepan lo que están haciendo o caso hubiera ocurrido la situación 2 del problema 1 presentado anteriormente. Caso contrario, aconsejamos presionar el botón "Cancelar" y seguir la instalación normalmente.

### PROBLEMA 3

En el momento de la instalación, recibes el siguiente mensaje:

iijEl archivo está siendo usado y no puede ser actualizado !!!

Por favor, finaliza todos los programas y teclea en el botón

Repetir. O teclea Cancelar para terminar la instalación.

# Solución

e Cierra todos los programas y teclea en Repetir. Si esto no funcionara, teclea en Cancelar, inicia nuevamente el Windows y empieza la instalación sin ningún programa abierto.

# PROBLEMA 4

En el momento de la instalación, recibes el mensaje: Error en la instalación del DirectX.

<u>o Anglico dell'Interno della Carlo dell'Internazionale dell'Internazionale dell'Internazionale dell'Internazionale dell'Internazionale dell'Internazionale dell'Internazionale dell'Internazionale dell'Internazionale dell'I</u>

# Solución

- e Si ya tienes el DirectX instalado, ignora el mensaje;
- + Si no tienes el DirectX instalado, consulta nuestro equi-

# Solucionando problemas de ejecución

### PROBLEMA 1 Las fuentes (letras) están muy grandes en la pantalla y las fra-<u>o de la característica de la característica de la característica de la característica de la característica de</u> ses no caben en la líneas. ——

# Solución general

e Inicia nuevamente la computadora. Pero si aún así el producto no "rueda" bien, seguir las instrucciones siguientes.

### Para Windows 3.1x

- e Entra en el Panel de Control y en la opcion "Fuentes";
- e Elige la opción "Adicionar";
- e Selecciona la unidad de CD-ROM y elegir el directorio tablas\img;
- e Clica sobre el botón "Seleccionar Todas";
- e Clica sobre el botón "OK";
- \* Clica sobre el botón "Fechar";
- e Ejecuta el juego.

# Para Windows 95

- e Entra en el menú "Iniciar", seleccionar "Configuraciones", seleccionar "Panel de Control", opciones "Fuentes";
- e Selecciona el menú "Archivo", seleccionar "Instalar Nueva Fuente";

Las Tablas of the contract of the contract of the contract of the contract of the contract of the contract of the contract of

- e Selecciona la unidad de CD-ROM y elegir el directorio las tablas\img;
- e Clica sobre el botón "Seleccionar Todo";
- e Clica sobre el botón "OK";
- e Ejecuta el juego.

### PROBLEMA<sub>2</sub>

En la versión para Windows 3.1 x, al iniciar el juego, aparece el siguiente mensaje "Midi Sequencer: el archivo no puede ser reproducido correctamente con la configuración modelo de la MIDI. No exhibir este aviso en el futuro. "OK".

# Solución

- e Teclea en la barra de espacio del teclado. La pantalla con el mensaje de error desaparecerá, y el juego continuará sin la música.
- e Para oír la música, el software de tu placa de sonido debe ser reinstalado.

PROBLEMA 3

El sonido y las músicas no pueden escucharse en la versión 3.lx.

Solución

- e Utiliza el software de la placa de sonido para alterar el volumen de los sonidos y de la música.
- e Si así mismo el producto no va bien, reinstale el software de tu placa de sonido.

PROBLEMA 4 El editor no imprime.

Solución

- e Verifica si la impresora está instalada en el Windows.
- \* Verifica los cables de la impresora y si está prendida.

# PROBLEMA 5

En la versión para Windows 95, el juego es activado automáticamente cuando el CD es colocado en el drive.

<u>experience and the contract of the contract of the contract of the contract of the contract of the contract of the contract of the contract of the contract of the contract of the contract of the contract of the contract o</u> Las Tablas

# Solución

Esta es una característica del Windows 95, que puede ser desactiva del modo que mostramos a continuación:

- e Entrar en el menú "Iniciar", seleccionar "Configuraciones", seleccionar "Panel de Control", seleccionar "Sistema";
- e Teclea en la opción "Administrador de Dispositivos";
- e Teclea dos veces en la opción "CD-ROM";
- + Teclea dos veces en el CD-ROM presentado; en la opción "Configuraciones";
- + Desactiva la opción "Auto insertar notificación"/ "notificación de Auto inserción", haz un clic sobre la misma;
- e Teclea el botón "OK";
- e Teclea el botón "OK";
- e Inicia de nuevo la computadora.

# PROBLEMA 6

Al inicio de la ejecución del programa, recibes el mensaje:  $\frac{1}{4}$  Memoria insuficiente!

### Solución

Cierra todos los demás aplicativos abiertos en Windows,

Inicia de nuevo la máquina y trata de jugar nuevamente.

### PROBLEMA 7

En el momento en que seleccionas una función de la red y recibes el mensaje : DirectX no instalado. Consulta el manual.

# Solución

- e Instala el DirectX, de este modo:
- e Sal de "Las Tablas";
- Entra en el menú "Iniciar", selecciona "Ejecutar";
- · Teclea "D:\las tablas\directX\dxsetup.exe" (si el "D" es tu drive de CD-ROM);
- e Espera la instalación del DirectX y, al final, Inicia de nuevo la computadora.

### PROBLEMA 8

Dentro del "Editor Gráfico" o en la "Batalla Espacial", cuando el jugador no consigue conectarse a ningún jugador, recibe el mensaje : "Error en la conexión".

Solución

- e Verifica si el protocolo de comunicación correcto fue seleccionado.
- e Si la conexión fue mediante un módem, puede haber algún ruido en la línea telefónica o algún problema con el módem.

# PROBLEMA 9

La Barra de Tareas del Windows 95 está escondiendo una parte de la pantalla del juego.

Solución

- e Entra en el menú "Iniciar", selecciona "configuraciones", seleccionar "Barra de Tareas".
- e En la opción "Propiedades de la Barra de Tareas", selecciona la opción "Auto ocultar".

PROBLEMA 10

Los colores del juego están defectuosos.

Solución

e Verifica si el Windows está instalado para vídeo de 256 colores.

# Para Windows 3.11

- e Entra en el "Config" del "Windows";
- Teclea en la opción "Opciones";
- Teclea en la opción "Alterar Configuraciones del Sistema";
- Selecciona la opción referente a tu monitor en la lista para "Vídeo";
	- Teclea OK

# Para Windows 95

- e Entra en el menú "Iniciar", selecciona "Configuraciones", selecciona "Panel de Control";
- Teclea dos veces en la opción "Vídeo";
- Selecciona la opción "Configuraciones";
- Altera la "Paleta de Colores" para 256 colores;
- Teclea en el botón "Aplicar";
- e Teclea en el botón "OK".

# Cierre y direcciones para contacto

Bien, ojalá que este manual haya despertado tu interés. Podrás consultarlo nuevamente siempre que desees buscando informaciones y nuevas ideas.

Hablando de ideas, si deseas mandrarnos correspondencia, o si quieres informaciones sobre nuestros productos, escribe a:

> Software Educacional Positivo Positivo Informática Rua Senador Accioly Filho, 1021 CIC - Curitiba - PR - Brasil CEP 81.310-000 Http://www. positivo.com.br

¡Gracias por tu atención y buena diversión!

47

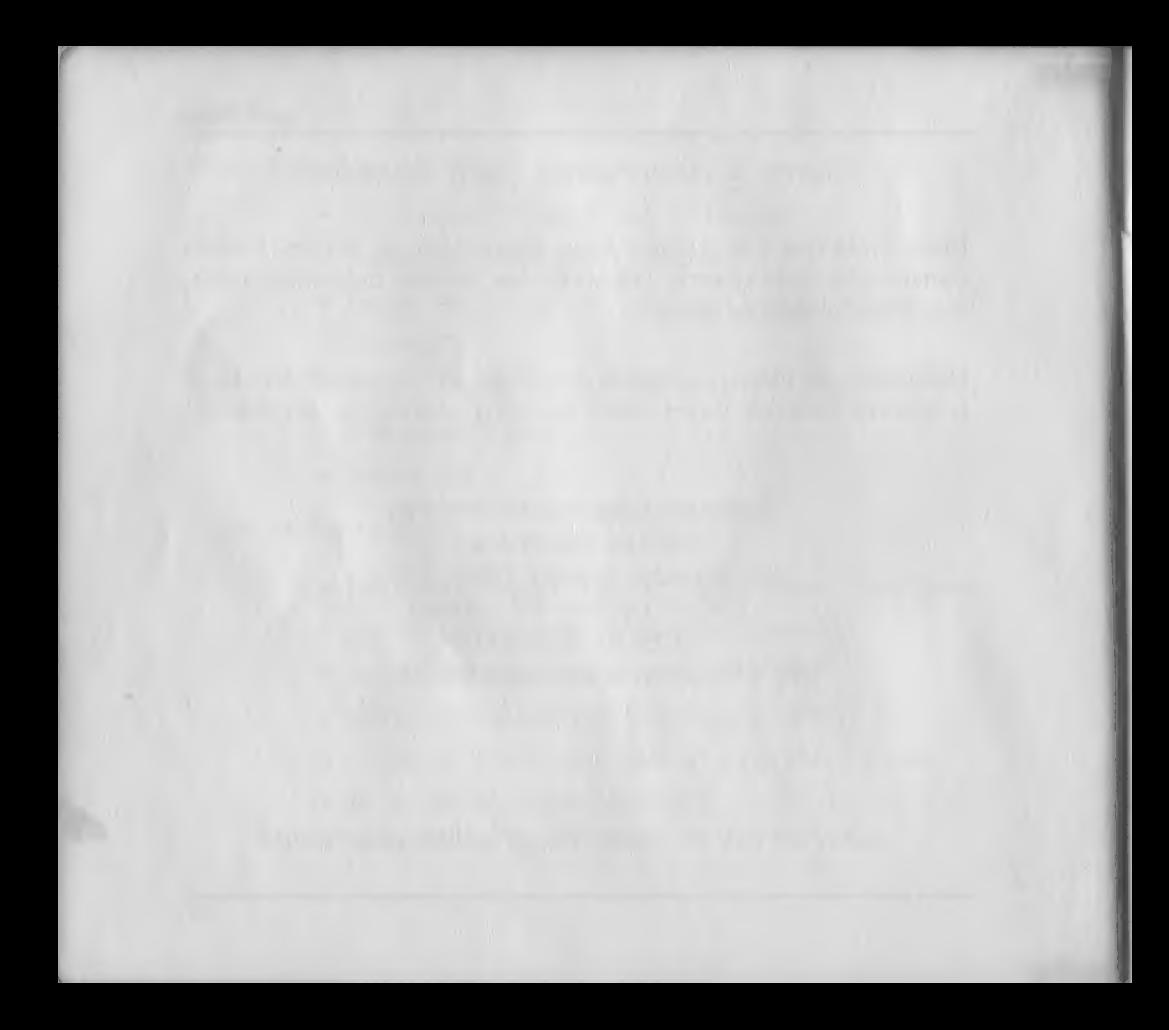

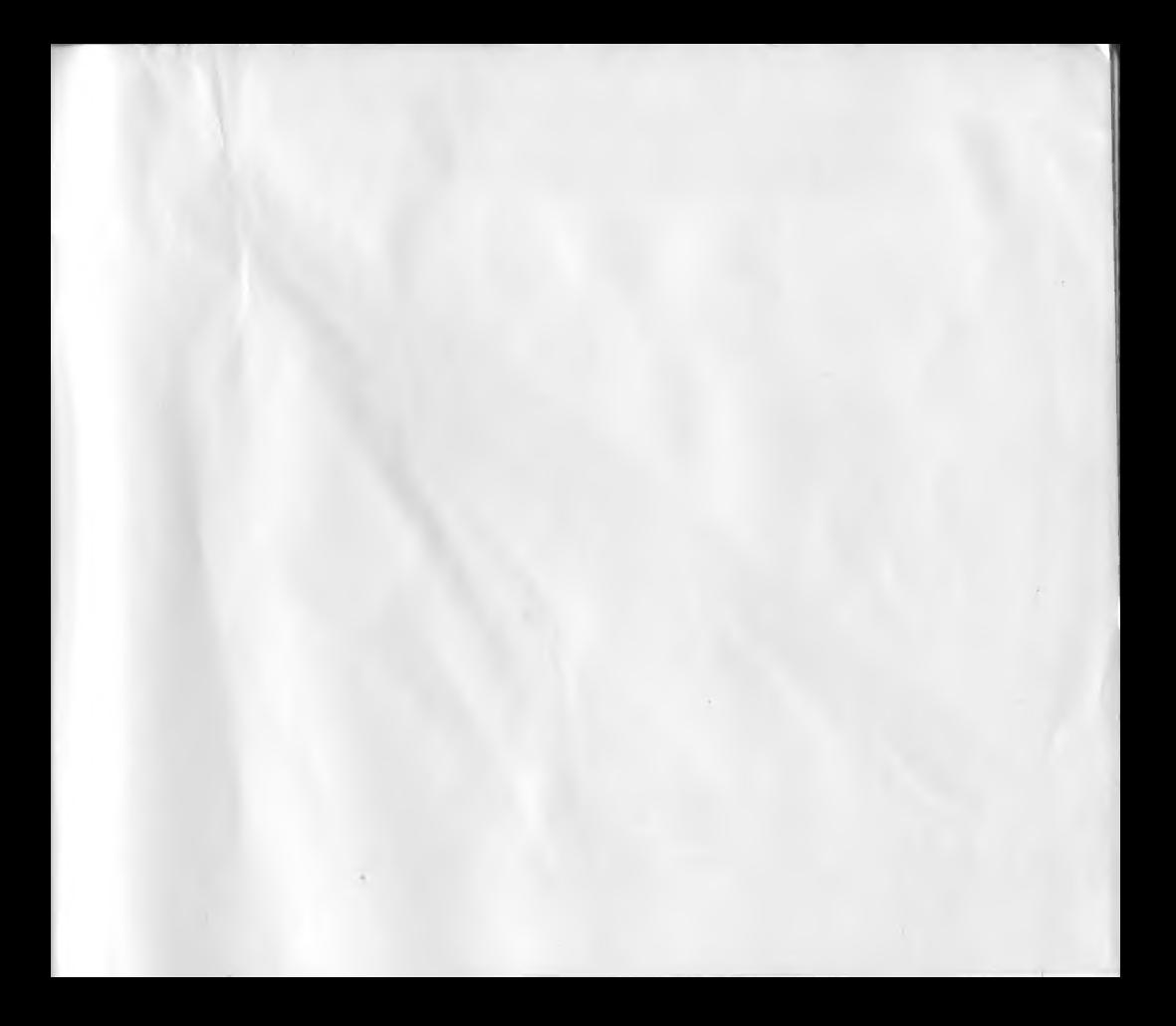